一、概述

HD29E64S 机型采用新开发基础机芯 HY80,解码、逐行处理采用 HTV180-P, 后端显 示处理 IC 采用 Toshiba 的 TB1307FG。本机主要功能:

- 1、画面比例可选(高清模式下): 16:9,4:3。
- 2、Y/Cb(Pb)/Cr(Pr)信号格式:480I/60Hz、480P/60Hz、576I/50Hz、576P/50Hz、 720P/60Hz、1080I/50Hz/60Hz、1080P/60Hz。
- 3、PC 信号格式:VGA、SVGA、XGA。

#### 二、进入、退出工厂模式方法

- 进入方法: 1、用户音量值设为 0,选择光标停在用户菜单的图像菜单"对比度"项上, 3 秒内按序输入密码 9735。
	- 2、快捷标志 Factory Hot Key 为"开"时, 按工厂快捷键(Q款遥控器最下 面一行的中间按键)进入工厂菜单。

进入工厂模式后屏幕左下角会显示字母"P"和软件版本号,此模式下几个 特殊按键如下:

- "0"键:场关断,显示水平亮线,再按一下将场打开
- "1"键: 讲入白平衡调整菜单, 按"确认"键退出
- "2"键:进入几何调整菜单,按"确认"键退出
- "4"键: 讲入系统设置菜单, 按"确认"键退出
- "9"键:进入/退出 BUS-FREE

退出方法: 1、快捷标志 Factory Hot Key 为"开"时, 按工厂快捷键。

- 2、选择 Producting 菜单中的 Shop INIT 项。
- 3、按住本机"音量-"键三秒钟。

## 三、调试内容及方式

本机的使用请阅读使用说明书,工厂调试方法如下:

(一)、B+电压调整

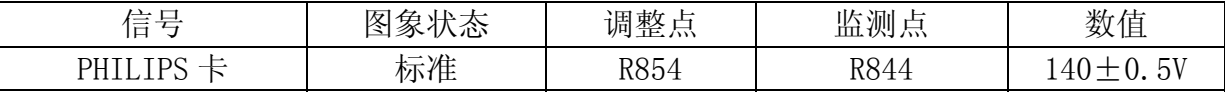

以上 B+电压值为推荐值, 各地工厂 PE 根据当批次物料进行配管, 具体 B+电压见 PE 配管表

#### (二)、SCREEN 电压调整

进入工厂模式,按"0"键将场关断,然后调整高压包 SCREEN 旋钮,使屏幕中间水 平亮线刚好看见。

#### (三)、聚焦调整

用黑底方格信号,将图像设置在标准状态。调 FBT 的聚焦电位器, 监视屏幕,兼顾 中心和边角,使线条最清楚。

## (四)、工厂菜单中生产菜单的设置

进入工厂模式后,按"4"键进入"Producting"菜单

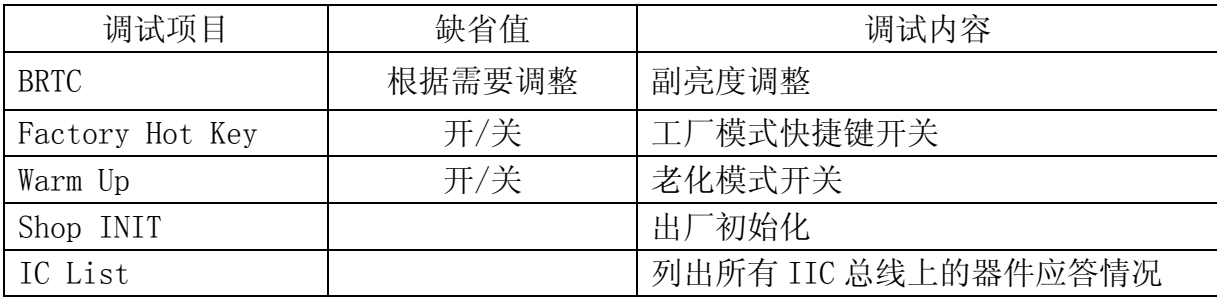

## (五)、几何特性调整

本机芯几何数据共有三套:1、TV 模式

- 2、HDTV(720P/60Hz) 4:3 和 16:9 模式
- 3、电脑模式(VGA 640X480/60Hz)

用 PHILIPS 测试卡信号进行几何调整 进入工厂菜单,按"2"键进入几何调整菜单

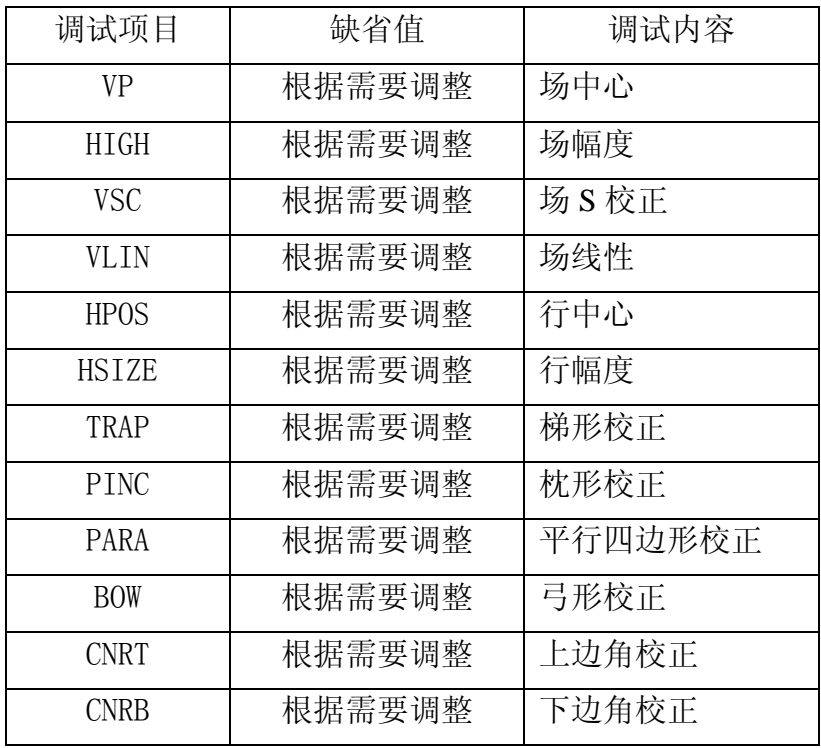

注: 1、TV 模式下只需对 PAL 制信号进行几何调整, NTSC 制信号与之共用几何数据。

2、生产时只调 TV PAL 制模式,其它模式使用偏移量,偏移量的调整由 PE 在生产前设 置好。

## (六)、白平衡的调整

白平衡坐标: X=0.274±10, Y=0.280±10

本机芯有三套白平衡数据: TV/AV, VGA (640\*480 60Hz)和 HDTV (720P/60Hz) 进入工厂菜单,按"1"键进入白平衡调整菜单,此时图像模式和色温自动切换 到标准状态。附表中有自动白平衡调试介绍。

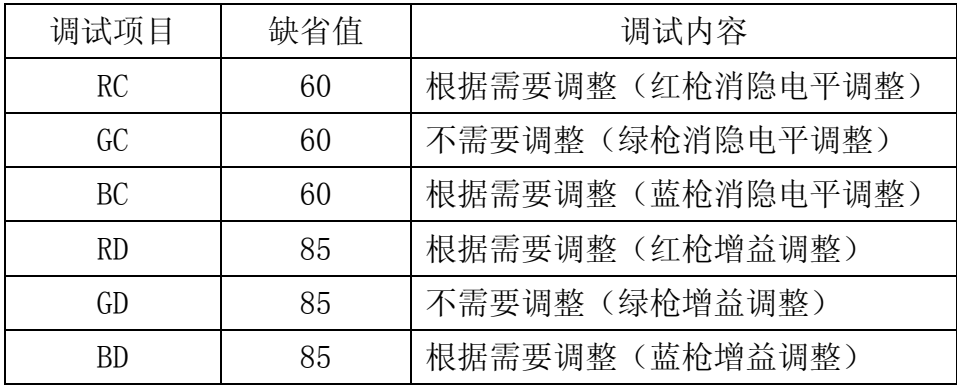

注:生产时,只调 TV/AV 白平衡,VGA/HDTV 使用偏移量,偏移量的设定由 PE 在量产前完成。

## (七)、**IC** 预抄写

FLASH: ICM8(W39L040AP708)需预先抄写,升级时可通过 VGA 接口或插座 XM2 在线升级。

## **PE** 工程师进入、退出设计模式方法

- 进入方法: 1、Factory Hot Key 设为"开"的情况下, 选择光标停在用户菜单的图像菜 单"对比度"项上,3 秒内按序输入密码 1950。
	- 2、快捷标志 Design Hot Key 为"开"时, 按"节目记忆"键进入。
- 退出方法: 1、快捷标志 Design Hot Key 为"开"时, 按"节目记忆"键退出。此时并 未完全退出,屏幕左下角显示有软件版本号。
	- 2、待机。
	- 3、将 Factory Hot Key 或 Design Hot Key 设为"开",选择 Producting 菜单中 的 Shop INIT 项。

进入设计模式后将显示 TCL 调试主菜单, 内容如下:

| 调试项目            | 调试内容                           |
|-----------------|--------------------------------|
| Geometry        | 进入几何调整菜单                       |
| <b>WB</b>       | 进入白平衡调整菜单                      |
| Producting      | 进入生产设置菜单                       |
| <b>IIC Tool</b> | 进入寄存器的设置                       |
| Setup           | 进入系统设置菜单                       |
| Num Key         | 再按打开<br>光标移动到此项后按"0"<br>键将场关断, |

注: 1、进入各子菜单后按"菜单"键返回。 2、按"确认"键显示内容消失,屏幕左下角会显示字母"D"和软件版本号。

#### 设计模式调试内容

- 1、Geometry、WB、Producting 同工厂模式。
- 2、IIC Tool 调试: 进入后利用音量键和节目键进行选择和改变数据。
- 3、Setup 调试

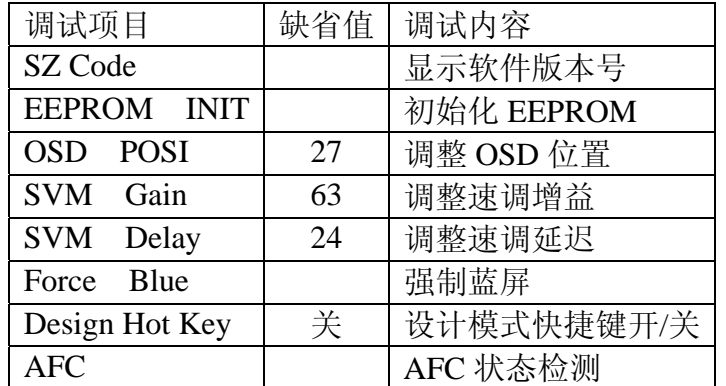

# 附表:自动白平衡参数地址

1、白平衡数据范围 暗平衡数据值的范围是 0x00~0xFF 亮平衡数据值的范围是 0x00~0x7F

#### 2、白平衡数据位置

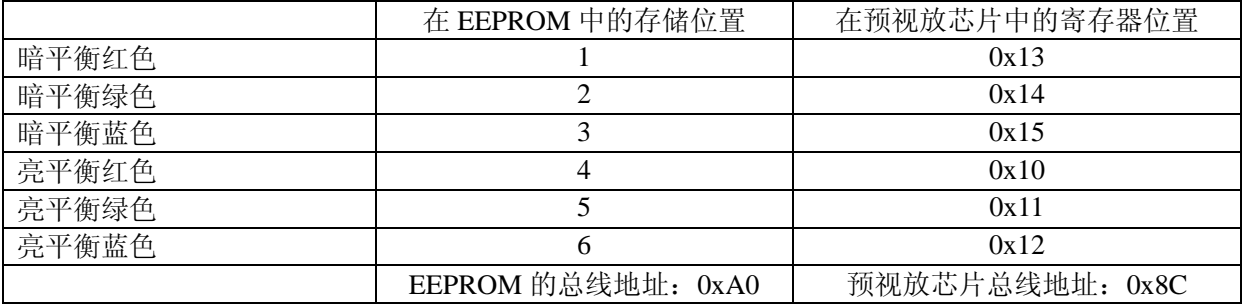

#### 3、调试接口: 位置在 XM3 (6Pin 接插口)

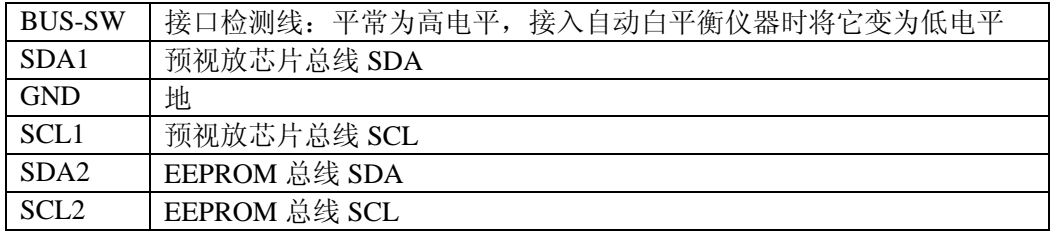

4、电视机软件检测到 BUS-SW 为低电平时自动关闭总线操作,让出总线操作权给自动白平衡仪 自动白平衡仪调整白平衡参数后需要将结果数据存入 EEPROM 相应地址。 电视机软件检测到 BUS-SW 回到高电平时从 EEPROM 相应地址读入新的白平衡数据。